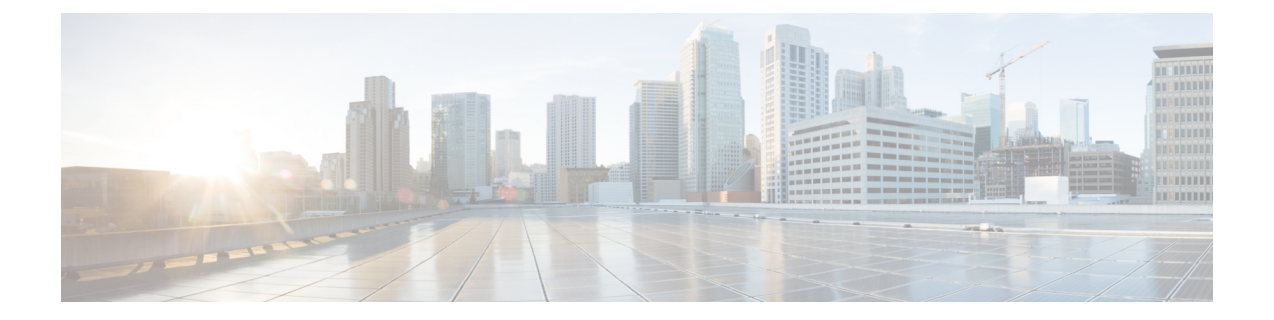

## アップグレード前の正常性検査ユーティリ ティ

- Hypercheck: アップグレード前チェック ツール (1 ページ)
- Cisco HX リリース 4.5 以降向けの Hypercheck のアップグレード前ユーティリティ (1 ページ)
- アップグレード資格のテスト (2 ページ)

## **Hypercheck:** アップグレード前チェック ツール

シスコはアップグレードの前に Hypercheck 正常性チェック ツールを実行して、すべてのアッ プグレード要件が満たされていることを確認することを推奨します。[Hypercheck:](https://www.cisco.com/c/en/us/support/docs/hyperconverged-infrastructure/hyperflex-hx-data-platform/214101-hypercheck-hyperflex-health-pre-upgr.html) Hypercheck [とアップグレード前チェックツール](https://www.cisco.com/c/en/us/support/docs/hyperconverged-infrastructure/hyperflex-hx-data-platform/214101-hypercheck-hyperflex-health-pre-upgr.html)は、アップグレード前にクラスタが正常であることを確認 するために設計された、健全性およびアップグレード前の自動チェックです。この正常性チェッ クを実行するだけでなく、正常でないと判明したすべてのクラスタに対して修正措置を講じる ことが必要です。続行する前に、Hypercheck正常性チェックによって報告されたすべての問題 を修正します。

Hypercheck ツールを実行しない場合は、第 14 章の手動チェックリストを参照してください。 これらのチェックは Hypercheck ほど包括的ではないため、手動検証は推奨されません。

## **Cisco HX** リリース **4.5** 以降向けの **Hypercheck** のアップグ レード前ユーティリティ

HyperCheck 4.5 スクリプトが製品に含まれ、Rest API の統合によりパフォーマンスが向上しま した。クラスタが展開されると、Hypercheck はクラスタの一部になります。として含まれま す。新機能とチェックには、クラスタ情報テーブル、DR(ローカルおよびリモートネットワー ク)、およびそれらを有効にしたユーザの SED チェックが含まれます。

ステップ **1** チェックを開始するには、**hypercheck** コマンドを実行します。

ステップ **2** チェックが完了したら、結果を確認します。障害が発生した場合は、特定の回避策の手順を実行し、クラ スタストレージの容量を確認し、設定を確認します。設定の詳細については、[アップグレードの準備](b-hx-upgrade-guide-for-vmware-esxi-5-0_chapter5.pdf#nameddest=unique_18)を参 照してください。

## アップグレード資格のテスト

Cisco HyperFlex リリース 4.0 (2a) 以降では、[アップグレード (Upgrade)] ページに、最後のクラ スタ アップグレード資格テストの結果と、UCS サーバ、HX data platform、および ESXi の最後 のテスト済みバージョンが表示されます。

UCS サーバ ファームウェア、HyperFlex Data Platform、ESXi をアップグレードする前に、 [Upgrade (アップグレード)] ページのアップグレード資格テストを実行して、アップグレード に対するクラスタの準備状況とインフラストラクチャの互換性を検証します。

アップグレード適格性テストでは、現在実行中のHyperFlexデータプラットフォームバージョ ンに含まれる検証を使用します。ターゲットHXバージョンに存在する新しい検証は含まれま せん。 (注)

アップグレード資格テストを実行するには、次の手順に従います。

- **1. [**アップグレード **(Upgrade)]** > **[**アップグレード資格のテスト **(Test upgrade** 適格性**)]** を選択 します。
- **2.** UCS サーバ ファームウェアのアップグレード資格をテストするには、**[UCS** サーバファー ムウェア **(UCS server firmware)]** チェックボックスをオンにします。

Cisco UCS Manager の FQDN または IP アドレス、ユーザ名、パスワードを入力します。**[**現 行バージョン **(Current Version)]** フィールドで、**[**検出 **(Discover)]** をクリックして、アップ グレード前に検証する必要がある UCS ファームウェア パッケージのバージョンを選択し ます。

**3.** HyperFlex DataPlatformのアップグレード資格をテストするには、**[HX Dataplatform]**チェッ クボックスをオンにします。

vCenterのユーザ名とパスワードを入力します。アップグレードの前に検証する必要がある Cisco HyperFlex Data Platform アップグレード バンドルをアップロードします。

**4.** ESXi のアップグレードの適格性をテストするには、**[ESXi]** チェックボックスをオンにし ます。

vCenterのユーザ名とパスワードを入力します。アップグレードの前に検証する必要がある Cisco HyperFlex カスタム イメージ オフライン バンドルをアップロードします。

**5. [**検証(**Validate**)**]** をクリックします。

アップグレード資格テストの進行状況が表示されます。

翻訳について

このドキュメントは、米国シスコ発行ドキュメントの参考和訳です。リンク情報につきましては 、日本語版掲載時点で、英語版にアップデートがあり、リンク先のページが移動/変更されている 場合がありますことをご了承ください。あくまでも参考和訳となりますので、正式な内容につい ては米国サイトのドキュメントを参照ください。